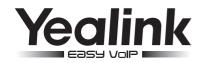

# SIP-T48G IP Phone

Microsoft<sup>®</sup> Skype for Business<sup>™</sup> Edition

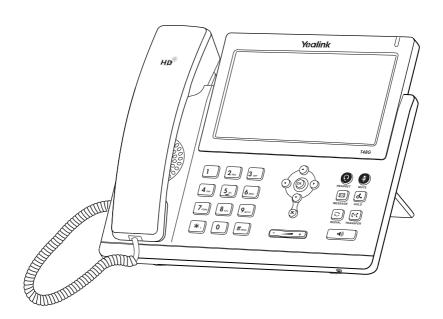

Quick Start Guide (V8.21)

# **Packaging Contents**

The following items are included in your package. If you find anything missing, contact your system administrator.

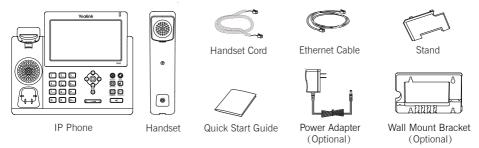

Note: We recommend that you use the accessories provided or approved by Yealink. The use of unapproved third-party accessories may result in reduced performance.

# **Assembling the Phone**

#### 1.Attach the stand.as shown below:

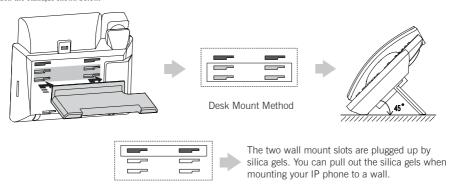

Note: For more information on how to mount the IP phone to a wall, refer to Yealink Wall Mount Quick Installation Guide for Yealink IP Phones.

## 2. Connect the handset and optional headset, as shown below:

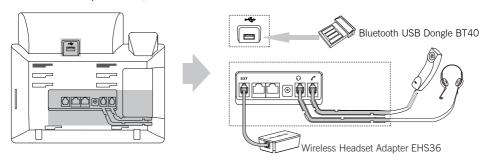

Note: The headset, Bluetooth USB dongle BT40 or wireless headset adapter EHS36 should be purchased separately. The EXT port can also be used to connect the expansion module EXP40. For more information on how to use the EHS36, EXP40 and BT40, refer to Yealink EHS36 User Guide, Yealink SIP-T48G Microsoft Skype for Business Edition User Guide and Yealink Bluetooth USB Dongle BT40 User Guide.

1

## 3. Connect the network and power, as shown below :

You have two options for network and power connections. Your system administrator will advise you which one to use.

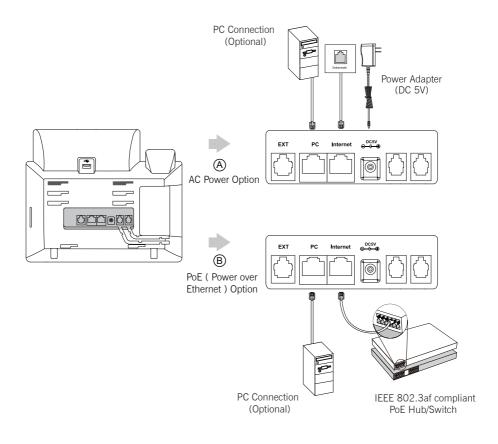

Note: The IP phone should be used with Yealink original power adapter (5V/2A) only. The use of the third-party power adapter may cause the damage to the phone.

If inline power (PoE) is provided, you don't need to connect the power adapter. Make sure the hub/switch is PoE-compliant.

# Startup

After the IP phone is connected to the network and supplied with power, it automatically begins the initialization process. After startup, the sign-in screen appears on the phone touch screen. Refer to Sign-in on page 3 to sign into the Skype for Business Server.

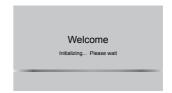

## Sign-in

The sign-in screen displays the first time your phone connects to the network. You can sign into Skype for Business Server using PIN Sign in, User Sign in or Device Pairing for Online method.

#### To sign into the Skype for Business Server:

- 1. Select desired sign-in method from the pull-down list of Login Type field.
  - a. If you select PIN Sign in (Only applicable to Onprem account):
    - 1) Enter the extension and PIN in the corresponding field. If **Remember Password** is enabled, the PIN will be filled automatically when you enter the extension next time.
    - 2) Tap Sign in.
  - b. If you select User Sign in (Applicable to Onprem account and Online account):
    - 1) Enter the user's sign-in address, name and password in the corresponding field. If **Remember Password** is enabled, the user name and password will be filled automatically when you enter the sign-in address next time.
    - 2) Tap Sign in.
  - c. If you select Device Pairing for Online (Only applicable to Online account):
    - 1) Select the desired country, and then tap Sign in, the LCD screen will show the pairing code and URL.
    - 2) Enter the URL in the address bar of the web browser on your PC, and then press Enter.
    - 3) Enter your email address to check its validity. If your email address passes validation, enter your Online account and password, and then enter the pairing code to pair with the phone. The phone will sign into the Skype for Business Server automatically.

If the Skype for Business Server is configured to forcibly lock the phone. You need to configure an unlock PIN at the initial sign-in.

Note: Make sure the network connection is correct before login. By default, the phone attempts to contact a DHCP server in your network to obtain its valid network settings. Contact your system administrator for more information

## To sign out of the Skype for Business Server:

- 1. Tap your avatar at the top-right corner of the touch screen.
- 2. Tap Sign out from the pull-down list of status.

#### Change Presence Status

Your presence status is constantly updated by the Skype for Business Server. The presence status on the phone is synchronized with the Skype for Business Server. You can manually change your presence status on the phone.

- 1. Tap your avatar at the top-right corner of the touch screen.
- Tap the desired status from the pull-down list.You can tap Reset Status to reset the presence status to "Available".

#### Presence Status Icons on the LCD Screen:

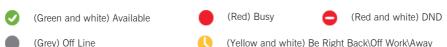

Note: Contact your system administrator if any error appears during the sign-in process or if a specific configuration is required.

# Using Your Phone

## **Navigating the Touch Screen**

- To enter the main menu, tap • •.
- To go back to the previous menu, tap
- · To select a soft key, tap the soft key.
- To select an item, tap the item.
- To turn pages, press (→) or (→), tap (∧) or (→) on the touch screen.
- To scroll through values in a pull-down list, press (♠) or (♥).

## **Entering and Updating Data**

#### Using the phone keypad to enter data:

- 1. Tap the field you want to edit.
- 2. Tap abc or abc soft key to change the input modes.
- 3. Enter data using the keypad.
- 4. Tap 💾 .

## Using the onscreen keyboard to enter data:

- 1. Tap the field you want to edit.
- 2. Tap &123 or 1 to change the input modes.
- 3. Enter data using the onscreen keyboard.

# Basic Call Features

## Placing a Call

- 1. Do one of the following:
  - . If you are using the handset, pick up the handset.
  - If you are using the speakerphone, with the handset on-hook, press
  - If you are using the headset, with the headset connected, press (2) to activate the headset mode.
- 2. Enter the number, and then press (ok) on the phone or tap on the onscreen keyboard.

Note: During a call, you can alternate between the headset, hands-free speakerphone and handset modes by pressing the HEADSET key, the Speakerphone key or by picking up the handset. Headset mode requires a connected headset.

#### **Answering a Call**

- If you are using the handset, pick up the handset or tap
- If you are using the speakerphone, press or tap
- If you are using the headset, press 
   or tap

Note: You can reject an incoming call by tapping

## **Ending a Call**

- If you are using the handset, hang up the handset or tap
- If you are using the speakerphone, Press or tap .
- If you are using the headset, tap

#### Redial

- Press to enter the Placed list, tap the desired entry to view more details, and then tap or press or press or
- Press twice when the phone is idle to dial out the last dialed number.

#### Call Mute and Un-mute

- Press (\*) to mute the microphone during a call.
- Press ( again to un-mute the call.

#### **Call Hold and Resume**

## To place a call on hold:

or tap (II) during an active call.

#### To resume the call, do one of the following:

- If there is only one call on hold, press ( a ) or tap
- If there is more than one call on hold, tap the call you want to resume, and then press [[&]] or tap

#### Call Transfer

You can transfer a call in the following ways:

#### **Blind Transfer:**

- or tap during an active call. The call is placed on hold. 1. Press ( (~( ))
- 2. Enter the number or tap the desired contact from the desired group you want to transfer to. You can also tap the avatar of the desired contact in the Favorites screen.
- 3. Press ( or tap

#### Attended Transfer-

- 1. Tap (4) during an active call. The call is placed on hold.
- 2. Enter the number or tap the desired contact from the desired group you want to transfer to, then press (or) or tap

You can also tap the avatar of the desired contact in the Favorites screen.

3. Press ( or tap ( when the second party answers

#### Call Forward

#### To enable call forward:

- screen.
- 2. Tap the On radio box of the Call Forward field.
- 3. Do one of the following:
  - a. Select Forward to Voice Mail

Incoming calls will be forwarded to voice mail automatically.

b. Select Forward Calls to Number.

Enter a phone number that you want to forward incoming calls to, then tap  $\checkmark$ , or enter the first few continuous characters of the contact name or the contact number, tap the desired entry from the result list, and then tap or press (ok).

Incoming calls will be forwarded to the preset number automatically.

c. Select Simultaneously Call.

Enter a phone number that you want to ring simultaneously, then tap  $\checkmark$ , or enter the first few continuous characters of the contact name or the contact number, tap the desired entry from the result list, and then tap or press (ok).

The preset number will ring simultaneously when the phone receives an incoming call.

4. Tap | or press (ок)

#### To disable call forward:

1. When the phone is idle, tap • • • -> Features-> Call Forward, or you can also press [[+(]]] to enter the call forward setting screen.

- 2. Tap the Off radio box of the Call Forward field.
- 3. Tap P or press (ok).

## To forward an incoming call to a number dynamically:

- 1. Tap (5) when the phone receives an incoming call.
- 2. Do one of the following:
  - Enter the number you want to forward the incoming call to, and then tap (5) or tap (1) on the onscreen keyboard.
  - Tap the avatar of the desired contact in Favorites screen.

## To forward an incoming call to the voice mail dynamically:

to forward an incoming call to voice mail directly.

## Skype for Business Conference

## To initiate a Skype for Business conference call from the phone:

- 1. Press --- -> Meet Now to initiate a Skype for Business conference call directly.
- 2. Tap ( to invite a new party.
- 3. Enter the desired number, and then press (ok), # or tap The new party answers the call to join the conference automatically.
- 4. Repeat the steps 2-3 to add more parties to the conference.
- 5. During the Skype for Business conference, you can hold the conference, view the conference participants, mute or unmute the participants, promote or demote conference participants, remove conference participants, enable or disable the announcement, lock or unlock the conference and view the dial-in number and conference ID.

#### Voice Mail

When receiving a new voice mail, the phone will play a warning tone, and the power LED will slowly flashing red. A number icon (indicating the number of voice mails you haven't retrieved) appears on the right of the Message menu.

#### When you sign into the phone using User Sign in/Device Pairing for Online method:

- Tap • -> Message.
- 2. Do one of the following:
  - Tap to enter the Message Center.
  - Tap the desired voice mail, and then tap Mark As Read to mark the unread voice mail as read.
  - Tap to redial the one who leaves the voice mail.
  - Tap the desired voice mail, and then tap Play Message to listen to the selected voice mail.

## When you sign into the phone using PIN Sign in method:

- Tap • -> Message.
- 2. Follow the voice prompts to listen to the voice mail.

Note: You can follow the voice prompts to listen to the voice mail by pressing \[ \bigsize \]

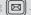

## **Phone Features**

#### **Call History**

- when the phone is idle, tap the desired list.
- 2. Tap the avatar of the desired entry to view detailed information about the entry, you can also do one of the following:
  - Tap to place a call.

• Tap the Delete soft key to delete the entry from the list.

#### Directory

The directory list displays Skype for Business directory (e.g., Favorites, Other Contacts) and local directory. You can only manage Skype for Business directory through the Skype for Business client and manage the local directory on the phone.

## Skype for Business Directory

## To add a Skype for Business contact:

- 1. Open your Skype for Business client, and then enter the number of the desired contact in the Search field.
- 2. Right-click the avatar of a contact, and then click Add to Contacts List.
- 3. Click the desired group.

The contact is added to the selected group.

If you want to add the Skype for Business contacts as favorites, do the following:

- 1. Right-click the avatar of contact.
- 2. Click Add to Favorites.

The contact will be added to the phone in Favorites screen.

## **Local Directory**

#### To add a local contact:

- 1. Tap A -> Local Directory-> All.
- 2. Tap 🕕
- 3. Enter a unique contact name in the Name field and other information in the corresponding fields.
- 4. Tap | or press (ок) to accept the change.

## To edit a local contact:

- 1. Tap A -> Local Directory-> All.
- 2. Tap the avatar of the desired contact.
- 3. Tap the Edit soft key.
- 4. Tap the desired field to edit the contact information.
- 5. Tap  $\blacksquare$  or press (ок) to accept the change.

#### To delete a local contact:

- 1. Tap 🚨 ->Local Directory->All.
- 2. Tap the avatar of the desired contact.
- 3. Tap the Delete soft key.
- 4. Tap P or press (ок) to accept the change.

#### **Local Favorites**

Local favorites are the contacts in your local directory that you call most often.

#### To add a local favorite via phone user interface:

- 1. Tap . -> Local Directory-> Favorites.
- 2. Tap 😱
- 3. Enter a unique contact name in the Name field and other information in the corresponding fields.
- 4. Tap Select the index number from the pull-down list of Index.

Local favorites display consecutively, according to their index number. The contact with the lowest number displays first. If you select **Null** from the pull-down list of **Index**, the contact displays first. Contacts that have a favorite index number will display  $\bigcirc$ .

5. Tap e or press ok to accept the change.

#### To search for contacts:

1. In the dialing screen, enter the first few continuous characters of the contact name or the contact number (e.g., press the digit key 5 to search the letter "5, j, k and I").

Whose name or phone number matches the characters entered will appear on the LCD screen.

#### Volume Adjustment

- Press ( to adjust the ringer volume when the phone is idle or ringing.

#### Using the Calendar

To use the calendar feature on your phone, you must sign into the phone using <code>User Sign</code> in or <code>Device Pairing</code> for <code>Online</code> method. When you set up Skype conferences, appointments, meetings, events, or receive conferences invitation in <code>Outlook®</code> application, your phone will display all schedules in the Calendar menu.

#### To view the calendar:

- 1. Tap • •-> Calendar.
- 2. Tap the desired month and day.
- 3. Tap the desired schedule to view details of the specific schedule.

#### Schedule reminder

The phone displays a conference reminder 15 minutes before a schedule starts.

- Tap the Ignore soft key to permanently remove the reminder and stop reminding.
- Tap the Snooze soft key to temporarily remove the reminder, until the next schedule reminder. The reminder will
  appear every 5 minutes before the schedule starts.
- Tap the Detail soft key to view details of the specific schedule.
- If you receive a Skype conference reminder, tap the Join soft key to join the Skype conference.

#### Boss-Admin

The Boss-Admin feature enables a boss to assign delegates to manage boss's incoming call. A "boss" and a "delegate" phone will ring simultaneously when a user calls the boss.

#### To assign delegates in the Skype for Business client:

- Open Skype for Business client, and then sign into Skype for Business client as the person who wants to assign a delegate.
- 2. In your Skype for Business client, click 🐤 , and then click Call Forwarding Settings.
- 3. Mark the radio box of Simultaneously ring.
- 4. Select My Delegates from the pull-down list of Simultaneously ring.
- 5. In the Delegates dialog box, click Add and select the desired delegates from the Choose a Delegate dialog box.

#### To view a list of bosses on your phone:

Tap ♣ -> Bosses.

#### To view a list of delegates on your phone:

Tap \_\_ -> Delegates.

#### The boss answers an incoming call for a boss's phone:

1. Press (ox) or tap () when the boss receive a call, the delegate's phone stops ringing.

#### The delegate answers an incoming call for a delegate's phone:

1. Press (or )or tap ( ) when the boss receives a call, the boss's phone stops ringing.

#### The boss places a call on hold on a boss's phone:

1. During a call, the boss presses or taps to place the call on hold. A red Boss/Admin soft key appears at the bottom left corner of the boss's phone screen.

## The delegate places a call on hold on a delegate's phone:

1. During a call, the delegate presses or taps to place the call on hold. A red Boss/Admin soft key appears at the bottom left corner of the delegate's phone screen.

## The boss resumes a call held by a delegate:

- 1. Tap the Boss/Admin soft key to view the calls that are held by the delegate.
- 2. Tap the avatar of the caller to resume the held call.

## The delegate resumes a call held by a boss:

- 1. Tap the Boss/Admin soft key to view the calls that are held by the boss.
- 2. Tap the avatar of the caller to resume the held call.

## The delegate transfers a delegation call to the boss's voice mail, do one of the following:

- Tap when the phone is ringing.
- Tap ... -> ... after the delegate answers the call.

#### The delegates makes a safe transfer to a boss's line:

1. Tap -> (41 during a call. The call is placed on hold.

Note: If the boss is not available to answer the transferred call or rejects the transferred call, the delegate's phone displays as "Transfer failed" and the delegate can resume the call.

## The delegate places a call on behalf of an assigned boss:

- Tap -> Bosses.
- 2. Tap the avatar of the desired boss.
- 3. Tap the On behalf soft key.
- 4. Tap the desired contact or enter the desired number.
- 5. Press OK or tap

The call displays as "Calling On behalf of" boss's line on the delegate and third-party's phones.

## The delegate adds a boss's line to a Skype for Business conference call:

- 1. Tap to join an incoming conference call.
- 2. If you want to invite the boss's line to the conference, tap ...
- 3. Tap the **OK** soft key to send the invitation.

When the boss joins the conference call, the delegate can choose to continue or leave the conference.

#### Common Area Phone

Common area phone is the IP phone that is not associated with an individual user. It is typically located in some places where a large number of people are likely to gather. Common area phone supports the basic call features, including placing a call, answering a call, placing a call on hold, resuming a held call, muting or unmuting a call and ending a call like a regular phone. To use the common area phone, you must sign into the phone using the PIN Sign in or Device Pairing for Online method.

#### To switch a CAP account to a Skype for Business account:

- 1. Tap • -> User Sign in when the phone is idle.
- 2. Tap the desired sign-in method from the pull-down list of Login Type field.
- 3. Refer to Sign-in on page 3 to sign into your Skype for Business account.

No matter whether you sign out of the Skype for Business account, the phone will sign into the last CAP account automatically after a period of time.

#### To sign out of a common area phone:

- 1. Tap • •-> Advanced (admin or the unlock PIN)-> CAP Sign Out.
- 2. Mark the On radio box in the Sign Out field.

## Better Together over Ethernet (BToE)

When you have enabled BToE to work with your SIP-T48G IP phone, you can place, answer, hold and resume calls on your phone and in the Skype for Business client. You can also change the audio device between your computer and phone in the Skype for Business client.

#### To set BToE feature via phone user interface:

- 1. Press • -> Advanced (default password: admin) -> BToE.
- 2 Tap the gray box of the BToE field, and then select Enabled from the pull-down list of BToE.
- 3. Enter the pairing code (default PIN: 0000) in the BTOE Pairing Pin filed.
- 4. Tap the Save soft key.

## To pair your phone with Skype for Business client:

- 1. Sign into your Skype for Business client.
- If connect your PC to the PC port on IP phone using an Ethernet cable, the IP address of your phone will be filled automatically. If your computer is not connected to the PC port on the phone, you need to enter the IP address manually.
- 3. Enter the corresponding PIN (default PIN: 0000) in the PIN field.
- 4. Click Pair.
  - If the phone is not signed in, enter the password in the pop-up dialog box on your PC, and then click OK.
  - If the Skype for Business client and phone are signed in by different accounts, right-click on , and then select
     Sign in by Lync(L), enter the password in the pop-up dialog box on your PC, and then click OK.
  - If the Skype for Business client and phone are signed in by the same account, the phone is connected to the Skype for Business server automatically.

## Using Better Together over Ethernet (BToE)

#### To place a call, do one of the following:

- Hover your cursor over the avatar of the contact, and then click ( in the Skype for Business client.
- Select a contact or enter the phone number, and then tap , or you can tap the avatar of the contact in Favorites screen.

#### To answer a call, do one of the following:

- Click in the Skype for Business client.
- Tap on your phone.

#### To hold a call, do one of the following:

- Click 23, and then click 11 in the Skype for Business client.
- Tap III on your phone.

## To resume a call, do one of the following:

- Click 2 , and then click \int in the Skype for Business client.
- Tap on your phone.

## To change the audio device during a call in the Skype for Business client:

1. Click 23, and then click 10 to change the audio device.

#### About us

Founded in 2001, Yealink, a leading provider of VoIP Phone and IP communication solutions, has been focusing on VoIP products characterized by reliable quality, easy deployment and affordable price for more than a decade. Today, customers from over 140 countries rely on Yealink as the backbone of global collaboration to extend the value of network communications.

#### More about Yealink

Since 2001, Yealink has continued to develop state-of-the art, hi-tech VoIP communication terminals that include IP video phones, IP phones and USB phones. With a worldwide market in more than 140 countries, the company has also established a first-class international service network.

Our priorities are quality, functionality, ease-of-use, customer support and competitive pricing. To provide new solutions for the future in this fast-evolving sector, Yealink's large, talented and highly-experienced VoIP R&D team is totally committed to the pursuit of excellence.

To date, we have passed more than 80 interoperability tests and meet certification requirements set by leading VoIP system and platforms. Yealink works in close partnership with T-Mobile, Telefonica, Portugal Telecom and other leading telecommunication service providers.

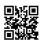